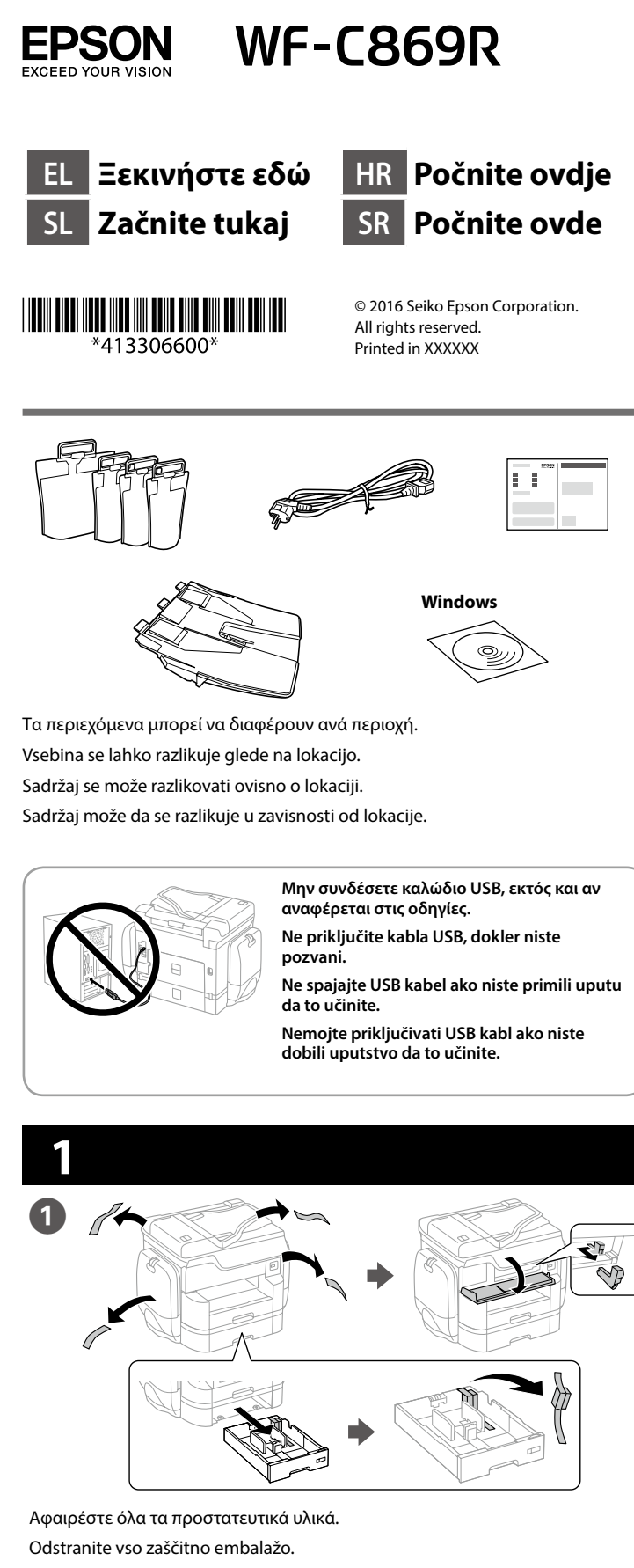

Uklonite sav zaštitni materijal.

Uklonite sav zaštitni materijal.

**Ανατρέξτε στη συσκευασία για την εγκατάσταση της προαιρετικής κασέτας χαρτιού και του θαλάμου.**

**Informacije o opcijski kaseti za papir in omarici najdete na embalaži.**

**Pogledajte pakiranje za dodatnu kasetu za papir i ormarić za ugradnju. Pogledajte pakovanje za instalaciju opcionalne kasete za papir i fioka.**

Αν θέλετε να μοιραστείτε την ίδια γραμμή τηλεφώνου με το τηλέφωνό σας, αφαιρέστε το κάλυμμα και έπειτα συνδέστε το τηλέφωνο στη θύρα EXT.

Če želite uporabljati isto telefonsko linijo kot za telefon, odstranite pokrovček in priključite telefon v vrata EXT.

Ako želite koristiti istu telefonsku liniju kao i vaše telefon, skinite poklopac i spojite telefon na priključak EXT.

Ako želite da delite istu telefonsku liniju kao vaš telefon, uklonite poklopac i zatim priključite telefon u EXT. port.

Ενεργοποιήστε. Vklopite. Ukliučite. Uključite.

**Pri početnom postavljanju provjerite koristite li jedinice za dovod tinte isporučene s pisačem. Te jedinice za dovod tinte nije moguće sačuvati za kasnije korištenje. Početne jedinice za dovod tinte bit će djelomično korištene za punjenje ispisne glave. Ovim jedinicama za dovod tinte možda će se ispisati manji broj stranica u usporedbi sa sljedećim jedinicama za dovod tinte.**

**Za početnu postavku, obavezno koristite jedinice za dovod mastila koje su isporučene sa ovim štampačem. Ove jedinice za dovod mastila nije moguće sačuvati za kasniju upotrebu. Početne jedinice za dovod mastila delimično će se koristiti za punjenje glave za štampanje. Ove jedinice za dovod mastila mogu odštampati manje stranica u poređenju sa narednim jedinicama za dovod mastila.**

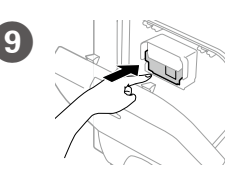

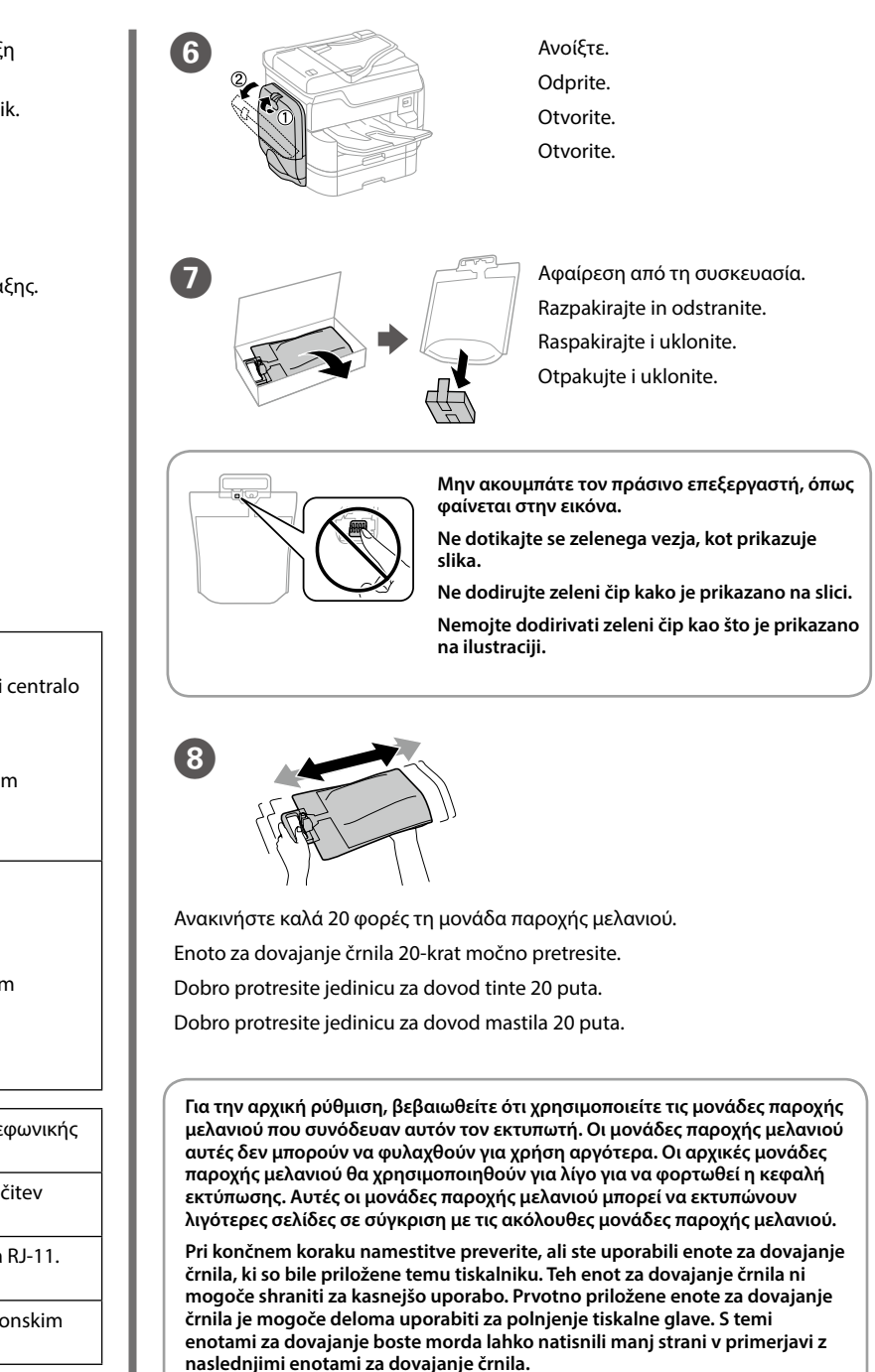

Σπρώξτε για να πεταχτεί και κατόπιν εισάγετε τη μονάδα παροχής μελανιού. Potisnite, da enoto za dovajanje črnila iztisnete, nato pa jo vstavite. Gurnite kako bi iskočila i zatim umetnite jedinicu za dovod tinte. Pritisnite da biste otvorili, a zatim ubacite jedinicu za dovod mastila.

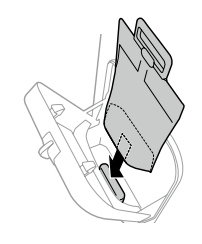

**Τοποθετήστε τη βάση της μονάδας παροχής μελανιού στο τμήμα που προεξέχει.**

**Postavite osnovno ploščo enote za dovajanje črnila na razdelek za projiciranje.**

**Postolje jedinice za dovod tinte stavite na dio koji strši.**

**Postavite osnovu jedinice za dovod mastila na istureni deo.**

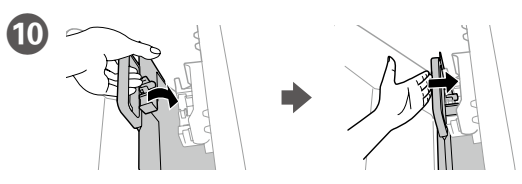

- Τοποθετήστε τη θύρα παροχής μελανιού και τον πράσινο επεξεργαστή στον εκτυπωτή και έπειτα πιέστε τη λαβή της μονάδας παροχής μελανιού μέχρι να κλειδώσει.
- Vrata za dovajanje črnila in zeleno vezje namestite v tiskalnik, nato pa potisnite ročico enote za dovajanje črnila, da se zaskoči.
- Umetnite jedinicu za dovod tinte i zeleni čip u pisač, a zatim gurnite ručicu jedinice za dovod tinte dok se sigurno ne smjesti.
- Postavite otvor za dovod mastila i zeleni čip u štampač, a zatim gurnite ručicu jedinice za dovod mastila sve dok ne klikne.

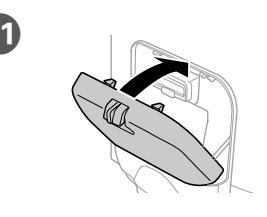

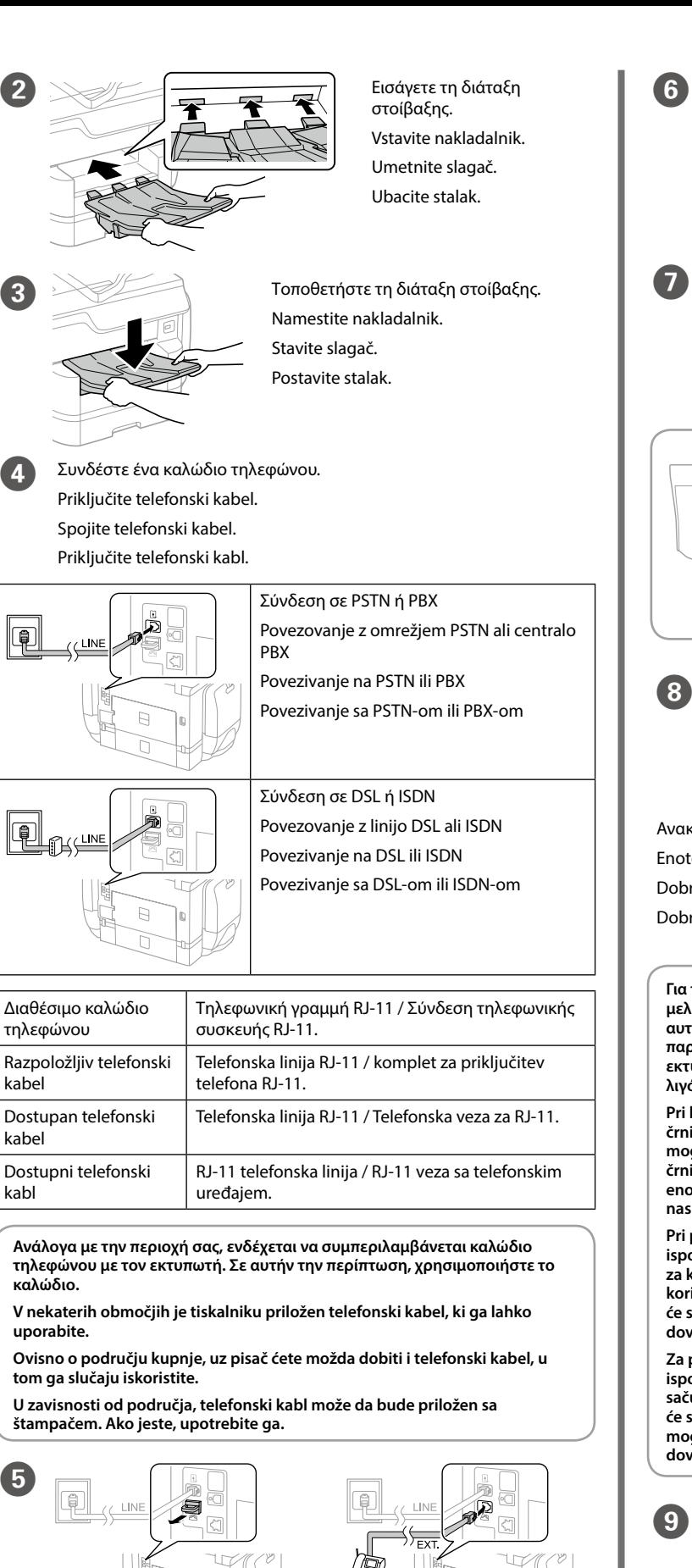

K Κλείστε. Τοποθετήστε και τις μονάδες παροχής μελανιού στην απέναντι πλευρά.

Zaprite. Enote za dovajanje črnila na nasprotni strani namestite na enak način.

Zatvorite. Također ugradite jedinice za dovod tinte na suprotnu stranu.

Zatvorite. Instalirajte jedinice za dovod mastila i na suprotnoj strani.

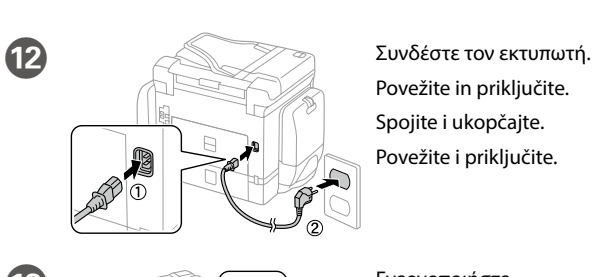

Povežite in priključite. Spojite i ukopčajte. Povežite i priključite.

**Αν παρουσιαστεί σφάλμα, απενεργοποιήστε τον εκτυπωτή και βεβαιωθείτε ότι έχετε αφαιρέσει όλο το προστατευτικό υλικό από τις κασέτες χαρτιού. Če se prikaže sporočilo o napaki, izklopite tiskalnik in preverite, ali je v kasetah za papir morda še zaščitni material.**

**Ako je prikazana pogreška, isključite pisač i provjerite da unutar ladice nije ostao zaštitni materijal.**

**Ako se prikaže greška, isključite štampač i proverite da li su zaštitni materijali ostali u kasetama za papir.**

Windows® is a registered trademark of the Microsoft Corporation. Mac OS is a trademark of Apple Inc., registered in the U.S. and other countries. Android™ is a trademark of Google Inc.

Maschinenlärminformations-Verordnung 3. GPSGV: Der höchste Schalldruckpegel beträgt 70 dB(A) oder weniger gemäss EN ISO 7779.

Обладнання відповідає вимогам Технічного регламенту обмеження використання деяких небезпечних речовин в електричному та електронному обладнанн

Das Gerät ist nicht für die Benutzung im unmittelbaren Gesichtsfeld am Bildschirmarbeitsplatz vorgesehen. Um störende Reflexionen am Bildschirmarbeitsplatz zu vermeiden, darf dieses Produkt nicht im unmittelbaren Gesichtsfeld platziert werden.

The contents of this manual and the specifications of this product are subject to change without notice

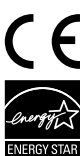

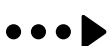

для пользователей из России Срок службы: 3 года

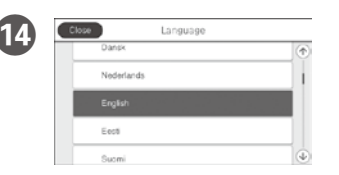

Επιλέξτε γλώσσα, χώρα και ώρα. Izberite jezik, državo in čas. Odaberite jezik, zemlju i vrijeme. Izaberite jezik, zemlju i vreme.

AEEE Yönetmeliğine Uygundur.

Για να ξεκινήσει η τροφοδοσία με μελάνι, πατήστε  $\otimes$ . Περιμένετε μέχρι να ολοκληρωθεί η φόρτωση.

Ürünün Sanayi ve Ticaret Bakanlığınca tespit ve ilan edilen kullanma ömrü 5 yıldır.

Dodirnite  $\otimes$  da biste počeli punjenje mastilom. Sačekajte da se završi punjenje.

> Tüketicilerin şikayet ve itirazları konusundaki başvuruları tüketici mahkemelerine ve tüketici hakem heyetlerine yapılabilir.

Üretici: SEIKO EPSON CORPORATION

Adres: 3-5, Owa 3-chome, Suwa-shi, Nagano-ken 392-8502 Japan

Tel: 81-266-52-3131 Web: http://www.epson.com/

#### **https://www.epsonconnect.com/**

### **http://www.epson.eu/Support (Europe) http://support.epson.net (outside Europe)**

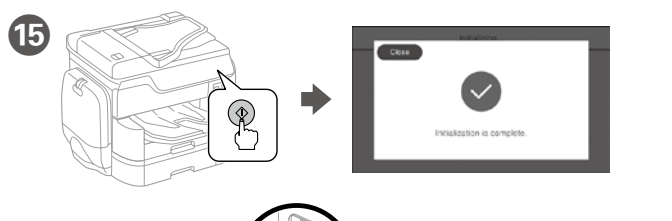

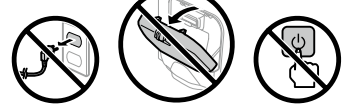

Tapnite x, da začnete polnjenje črnila. Počakajte, da se postopek polnjenja črnila konča.

Dotaknite  $\otimes$  za pokretanje punjenja tinte. Pričekajte dok se punjenje ne završi.

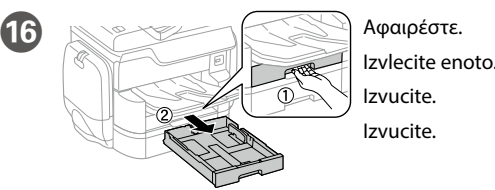

Q Τσιμπήστε και σύρετε τους οδηγούς

άκρων.

Primite in podrsnite vodila za robove. Stisnite i povucite rubne vodilice. Pritisnite i gurnite ivične vođice.

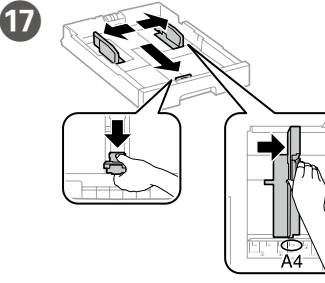

<sup>®</sup>

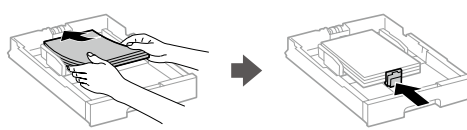

Τοποθετήστε χαρτί μεγέθους A4 στο πίσω μέρος της κασέτας χαρτιού με την εκτυπώσιμη πλευρά στραμμένη προς τα κάτω και έπειτα σύρετε τον μπροστινό οδηγό άκρης προς το χαρτί.

Naložite papir velikosti A4 tako, da se bo ta dotikal hrbtnega dela kasete za papir. Stran za tiskanje naj bo obrnjena navzdol, nato pa sprednje vodilo za rob potisnite do papirja.

Kada se prikaže ekran čarobnjaka za podešavanje faksa, dodirnite "nastavi" da biste konfigurisali minimalna podešavanja za funkcije faksa. Ako ne podešavate sada, zatvorite ekran za podešavanje faksa. Početni ekran je prikazan i štampač je spreman za štampanje.

Stavite papir A4 formata prema stražnjem dijelu ladice za papir sa stranom za ispis okrenutom prema dolje, a zatim povucite prednju rubnu vodilicu do papira.

Ubacite papir veličine A4 u zadnji deo kasete za papir sa stranom za štampanje okrenutom nadole, a zatim gurnite prednju ivičnu vođicu do papira.

**Μην τοποθετείτε το χαρτί πάνω από την ένδειξη βέλους** d **που βρίσκεται μέσα από τον πλαϊνό οδηγό.**

Ne vstavite papirja nad puščično oznako ▼ na notranji strani vodila robov. **Ne stavljajte papir iznad oznake sa strelicom ▼ unutar rubne vodilice.** 

**Nemojte ubacivati papir iznad oznake sa strelicom ▼ unutar ivične vođice.** 

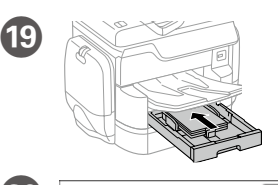

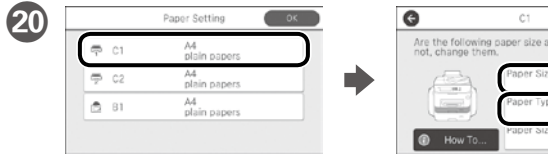

Ελέγξτε το μέγεθος και τον τύπο χαρτιού για τις πηγές χαρτιού. Πατήστε ΟΚ εάν οι ρυθμίσεις είναι σωστές ή επιλέξτε το σωστό μέγεθος χαρτιού και τύπο χαρτιού. Μπορείτε να αλλάξετε αυτές τις ρυθμίσεις στη συνέχεια.

Preverite velikost in vrsto papirja za vire papirja. Tapnite »OK«, če so nastavitve pravilne, ali izberite pravilno velikost in vrsto papirja. Te nastavite lahko spremenite tudi pozneje.

Provjerite dimenzije i vrstu papira za izvore papira. Dotaknite OK ako su postavke točne ili odaberite točne dimenzije i vrstu papira. Ove postavke možete promijeniti kasnije.

Proverite veličinu papira i tip papira za izvore papira. Dodirnite dugme "OK" ako su podešavanja tačna ili izaberite tačnu veličinu i tip papira. Ova podešavanja možete kasnije da promenite.

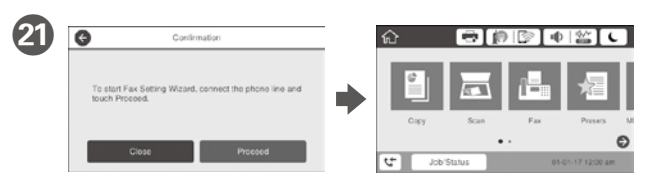

Όταν εμφανιστεί η οθόνη του οδηγού ρύθμισης φαξ, πατήστε "συνέχεια" για να ρυθμίσετε τις βασικές επιλογές των λειτουργιών φαξ. Αν δεν θέλετε να κάνετε τώρα αυτές τις ρυθμίσεις, κλείστε την οθόνη ρυθμίσεων φαξ. Εμφανίζεται η αρχική οθόνη και ο εκτυπωτής είναι έτοιμος για εκτύπωση.

Ko se prikaže zaslon za nastavitev faksa, tapnite «Nadaljuj», da določite osnovne nastavitve za funkcije faksa. Če nastavitve ne želite nastavljati zdaj, zaprite zaslon za nastavitev faksa. Prikaže se začetni zaslon, tiskalnik pa je pripravljen za tiskanje.

Kada se prikaže čarobnjak za podešavanje telefaksa, dotaknite nastavi radi konfiguracije minimalnih postavki za funkcije telefaksa. Ako ne želite odmah podešavati, zatvorite zaslon za podešavanje telefaks uređaja. Prikazat će se početni zaslon i pisač će biti spreman za ispis.

## **2 Windows**

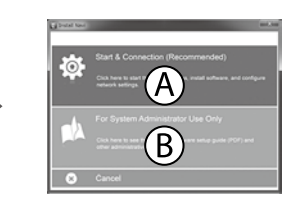

Τοποθετήστε το CD και επιλέξτε A ή B. Vstavite CD in izberite A ali B. Stavite CD i zatim odaberite A ili B. Ubacite CD, a zatim izaberite A ili B.

**Εάν εμφανιστεί ειδοποίηση τείχους προστασίας, επιτρέψτε την πρόσβαση στις εφαρμογές Epson.**

**Če se pojavi opozorilo požarnega zidu, dovolite dostop za programe Epson. Ako se pojavi upozorenje vatrozida, dozvolite pristup Epson aplikacijama. Ako se pojavi upozorenje zaštitnog zida, omogućite pristup za Epson aplikacije.**

#### **No CD/DVD drive Mac OS X**

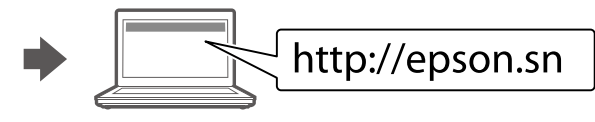

Επισκεφτείτε την τοποθεσία Web για να ξεκινήσετε τη διαδικασία ρύθμισης, εγκαταστήστε το λογισμικό και ρυθμίστε τις επιλογές δικτύου.

Obiščite spletno mesto, da začnete postopek namestitve, namestite programsko opremo in konfigurirate nastavitve omrežja.

Posjetite web-mjesto kako biste pokrenuli proces postavljanja, instalirajte softver i odaberite mrežne postavke.

Posetite veb lokaciju da biste pokrenuli postupak podešavanja, instalirali softver i konfigurisali postavke mreže.

#### **iOS/Android**

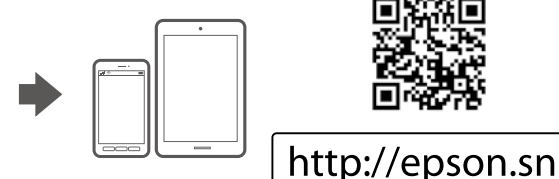

## **Epson Connect**

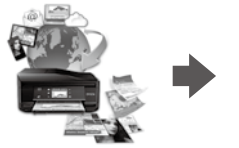

Χρησιμοποιώντας την κινητή συσκευή σας, μπορείτε να εκτυπώσετε από οποιαδήποτε μέρος του κόσμου στον εκτυπωτή σας με τη δυνατότητα Epson Connect. Για περισσότερες πληροφορίες, επισκεφτείτε την τοποθεσία Web μας.

Če je vaš tiskalnik združljiv z Epson Connect, lahko s pomočjo mobilne naprave tiskate od koderkoli na svetu. Za dodatne informacije obiščite spletno mesto.

Pomoću mobilnog uređaja možete ispisivati s bilo kojeg mjesta na svijetu preko pisača kompatibilnog s uslugom Epson Connect. Saznajte više o tome na našim internetskim stranicama.

Pomoću mobilnog uređaja, na štampaču koji je kompatibilan sa uslugom Epson Connect možete da štampate sa bilo kog mesta na svetu. Posetite veb lokaciju za više informacija.

## **Questions?**

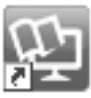

Μπορείτε να ανοίξετε τα εγχειρίδια PDF από το εικονίδιο συντόμευσης ή να προβείτε σε λήψη των τελευταίων εκδόσεων από τον παρακάτω ιστότοπο.

Ανατρέξτε στις *Οδηγίες χρήστη* για την εγκατάσταση του προγράμματος οδήγησης PS/PCL.

Priročnike v obliki PDF lahko odprete s klikom ikone ali prenesete najnovejše različice s tega spletnega mesta.

Navodila za namestitev gonilnika PS/PCL najdete v priročniku *«Navodila za uporabo»*.

Priručnike u PDF formatu možete otvoriti pritiskom ikone prečaca ili preuzmite najnovije verzije sa sljedeće mrežne stranice.

Pogledajte *Korisnički vodič* za instalaciju PS/PCL upravljačkih programa.

PDF priručnike možete da otvorite sa ikone prečice, a možete i da preuzmete najnovije verzije sa sledeće internet prezentacije.

Pogledajte *Korisnički vodič* da biste instalirali PS/PCL upravljački program.

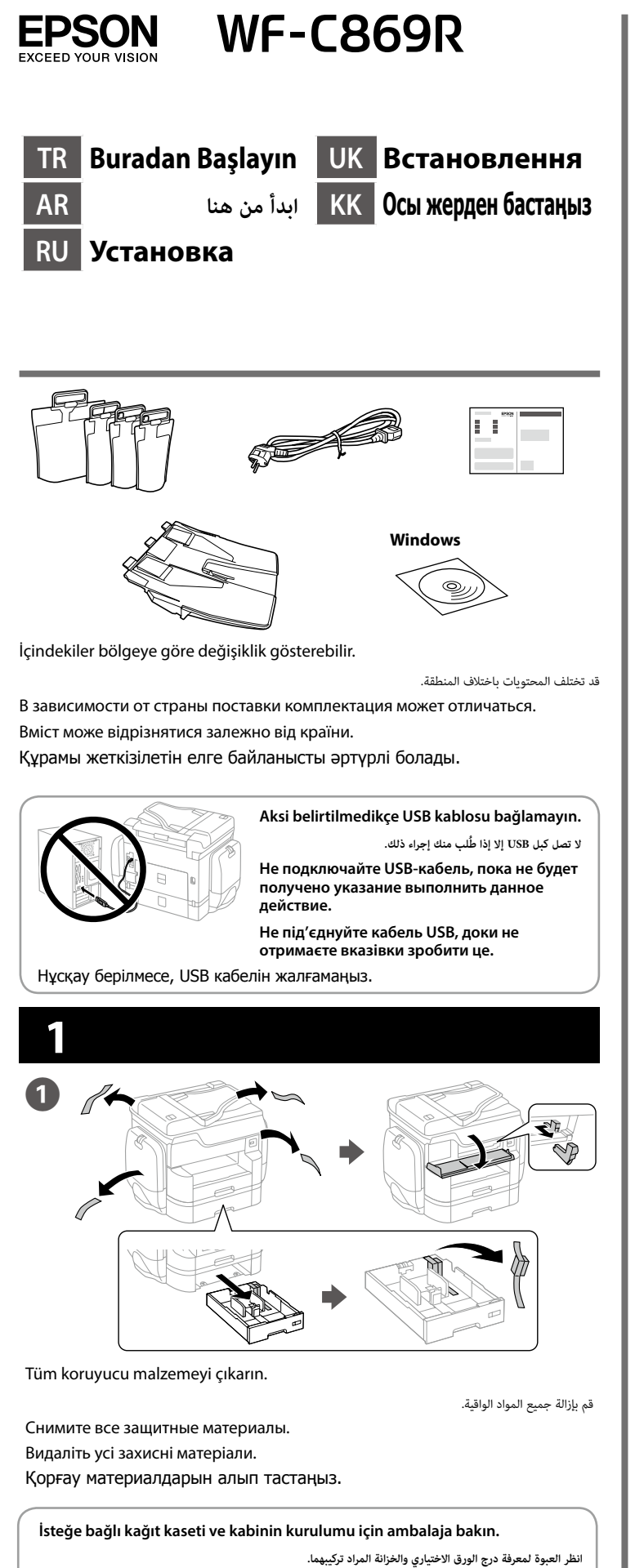

**Описание процесса установки дополнительного кассетного лотка для** 

**бумаги и корпуса приведено на упаковке.**

**Додаткову паперову касету та корпус для встановлення можна знайти в** 

**упаковці.**

Орнату керек қосымша қағаз кассетасын және шкафты орамадан

қараңыз.

2 Toplayıcıyı takın. أدخل المكدس. Вставьте укладчик. Вставте укладальник. Жинағышты салыңыз. Toplayıcıyı yerleştirin. C ضع المكدس. Установите укладчик. Розмістіть укладальник. Жинағышты орналастырыңыз.4. Bir telefon kablosu takın. قم بتوصيل كابل هاتف. Подключите телефонный кабель. Підключіть телефонний кабель. Телефон кабелін жалғаңыз. PSTN veya PBX'e bağlama 闻 االتصال بشبكة PSTN أو PBX Подключение к PSTN или PBX. Підключення до PSTN або PBX PSTN немесе PBX станциясына қосылу DSL veya ISDN'ye bağlama  $\textcolor{red}{\blacksquare}_{\textcolor{blue}{\mathbb{D}} \backslash \overset{\textcolor{blue}{\mathbb{L}}}{}}$ االتصال بشبكة DSL أو ISDN Подключение к DSL или ISDN Підключення до DSL або ISDN DSL немесе ISDN станциясына қосылу Kullanılabilir telefon kablosu | RJ-11 Telefon Hattı / RJ-11 Telefon seti bağlantısı. توصيل خط الهاتف -11RJ/ جهاز الهاتف -11RJ. كابل الهاتف المتاح Телефонный кабель в Телефонная линия RJ-11 / оборудование для телефонных линий RJ-11. наличии Доступний телефонний Телефонна лінія RJ-11 / Підключення телефонного апарата RJ-11. кабель Қол жетімді телефон кабелі RJ-11 телефон желісі / RJ-11 телефон қосылымы. **Bölgeye bağlı olarak yazıcıyla birlikte bir telefon kablosu teslim edilebilir, öyleyse bu kabloyu kullanın.** استنادًا إلى المنطقة، قد يُرفق مع الطابعة كابل هاتف، وفي تلك الحالة، استخدم هذا الكابل. **В зависимости от региона в комплект поставки принтера может входить телефонный кабель. При его наличии используйте этот кабель. Залежно від регіону телефонний кабель може входити до комплекту принтера, якщо це так, використовуйте кабель.** Аумаққа байланысты принтермен бірге телефон кабелі қамтылған болуы мүмкін, солай болса, сол кабельді пайдаланыңыз.

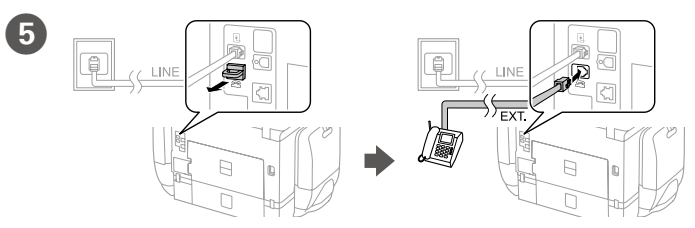

Telefonunuzla aynı telefon hattını paylaşmak istiyorsanız, kapağı çıkarın ve telefonu EXT. bağlantı noktasına bağlayın.

إذا أردت مشاركة نفس خط هاتفك، فارفع الغطاء ثم صل الهاتف بمنفذ .EXT.

Если вы хотите использовать ту же самую телефонную линию, по которой подключен ваш телефон, снимите крышку с порта EXT., после чего подключите к нему телефонный кабель.

Якщо потрібно розподілити таку ж телефонну лінію, що й для телефону, зніміть кришку та підключіть телефон до порту EXT.

Телефонның желісін ортақ пайдаланғыңыз келсе, қақпақты алыңыз, содан кейін телефонды EXT. портына жалғаңыз.

Kapatın. Mürekkep besleme ünitelerini karşı tarafa da takın.

Закройте. Также установите. контейнеры с чернилами на противоположную сторону.

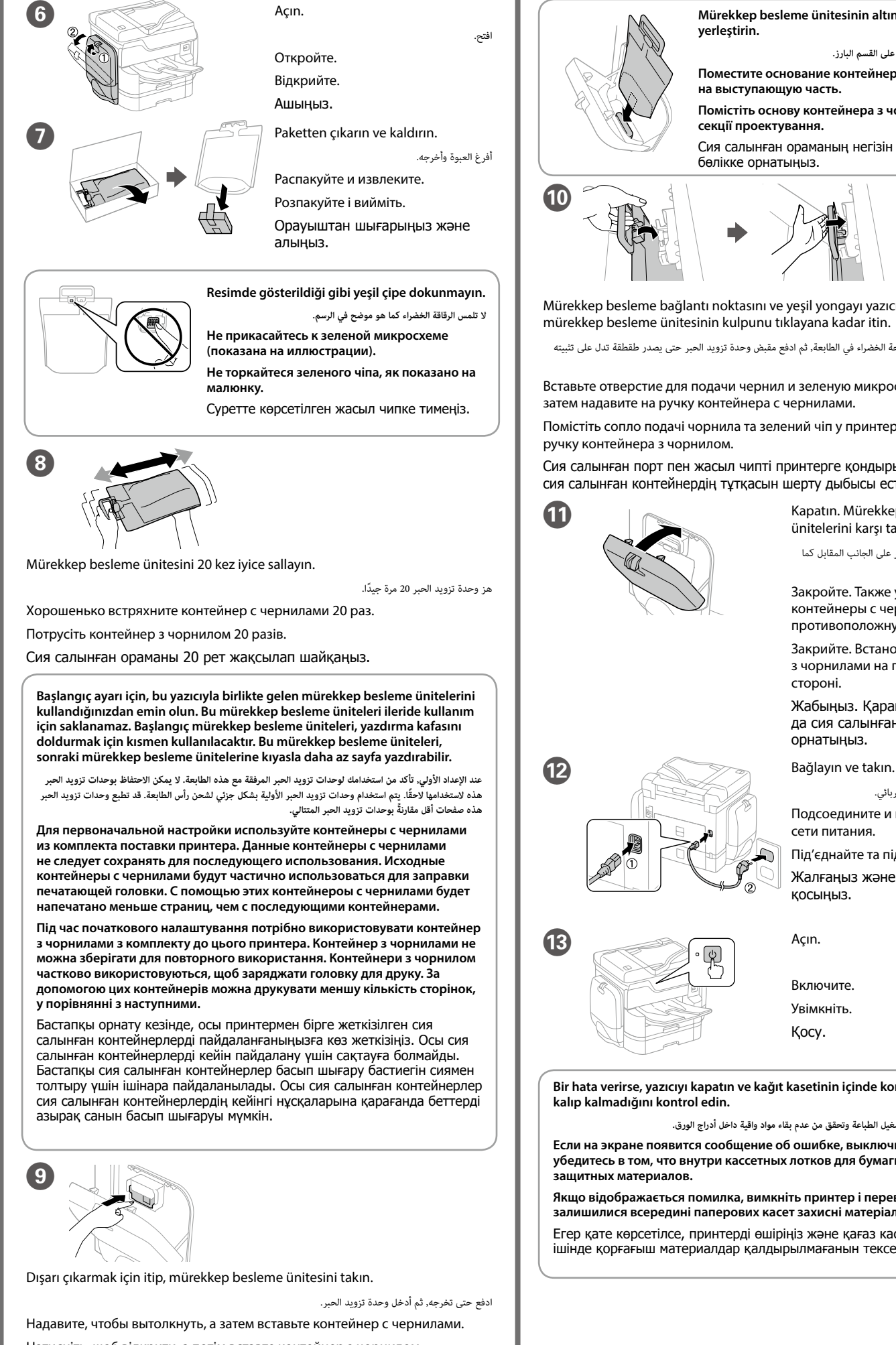

Натисніть, щоб відкрити, а потім вставте контейнер з чорнилом. Оны шығарып алу үшін итеріңіз, содан кейін сия салынған контейнердің ішіне салыңыз.

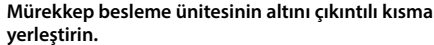

**ضع قاعدة وحدة تزويد الحبر على القسم البارز.**

**Поместите основание контейнера с чернилами** 

**Помістіть основу контейнера з чорнилом на** 

Сия салынған ораманың негізін шығыңқы

- Mürekkep besleme bağlantı noktasını ve yeşil yongayı yazıcıya takıp,
- ركِّب منفذ تزويد الحبر والشريحة الخضراء في الطابعة, ثم ادفع مقبض وحدة تزويد الحبر حتى يصدر طقطقة تدل على تثبيته بمكانه.
- Вставьте отверстие для подачи чернил и зеленую микросхему в принтер,
- Помістіть сопло подачі чорнила та зелений чіп у принтер, а потім натисніть
- Сия салынған порт пен жасыл чипті принтерге қондырыңыз, содан кейін сия салынған контейнердің тұтқасын шерту дыбысы естілгенше итеріңіз.

أغلق. ركّب وحدات تزويد الحبر على الجانب المقابل كما هو موضح.

Закрийте. Встановіть контейнер з чорнилами на протилежній

Жабыңыз. Қарама-қарсы жақта да сия салынған орамаларды

قم بتوصيل الطابعة بالتيار الكهربائي.

Подсоедините и подключите к

Під'єднайте та підключіть.

Жалғаңыз және электр тогына

**Bir hata verirse, yazıcıyı kapatın ve kağıt kasetinin içinde koruyucu malzeme** 

**في حالة عرض خطأ، أوقف تشغيل الطباعة وتحقق من عدم بقاء مواد واقية داخل أدراج الورق. Если на экране появится сообщение об ошибке, выключите принтер и убедитесь в том, что внутри кассетных лотков для бумаги не осталось** 

**Якщо відображається помилка, вимкніть принтер і перевірте, чи не залишилися всередині паперових касет захисні матеріали.**

Егер қате көрсетілсе, принтерді өшіріңіз және қағаз кассеталарының ішінде қорғағыш материалдар қалдырылмағанын тексеріңіз.

قم بالتشغيل.

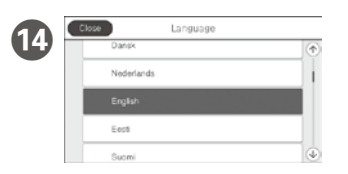

#### Dil, ülke ve saat seçin.

- Mac OS is a trademark of Apple Inc., registered in the U.S. and other countries.
- Android™ is a trademark of Google Inc.
- Maschinenlärminformations-Verordnung 3. GPSGV: Der höchste Schalldruckpegel beträgt 70 dB(A) oder weniger gemäss EN ISO 7779.
- Das Gerät ist nicht für die Benutzung im unmittelbaren Gesichtsfeld am Bildschirmarbeitsplatz vorgesehen. Um störende Reflexionen am Bildschirmarbeitsplatz zu vermeiden, darf dieses Produkt nicht im unmittelbaren Gesichtsfeld platziert werden.
- Обладнання відповідає вимогам Технічного регламенту обмеження використання деяких
- небезпечних речовин в електричному та електронному обладнанні.
- для пользователей из России Срок службы: 3 года
- AEEE Yönetmeliğine Uygundur.
- Ürünün Sanayi ve Ticaret Bakanlığınca tespit ve ilan edilen kullanma ömrü 5 yıldır.
- Tüketicilerin şikayet ve itirazları konusundaki başvuruları tüketici mahkemelerine ve tüketici hakem
- heyetlerine yapılabilir. Üretici: SEIKO EPSON CORPORATION
- Adres: 3-5, Owa 3-chome, Suwa-shi, Nagano-ken 392-8502 Japan Tel: 81-266-52-3131
- Web: http://www.epson.com/

Натисніть  $\hat{\mathcal{D}}$ , щоб розпочати заряджання чорнилом. Зачекайте доки завершиться заряджання.

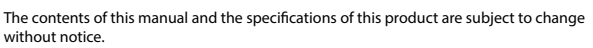

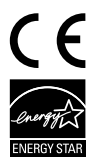

ً قم بتحميل ورق بحجم 4A نحو الجزء الخلفي لدرج الورق بحيث يكون الوجه القابل للطباعة مواجها ألسفل ثم حرك موجه الحافة الأمامية نحو الورق.

#### **https://www.epsonconnect.com/**

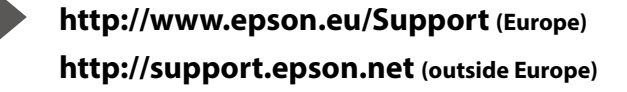

indows® is a registered trademark of the Microsoft Corporation

قم بتحديد اللغة والدولة والوقت. Выберите язык, страну и время.

Виберіть мову, країну та час. Тілді, елді және уақытты таңдаңыз.

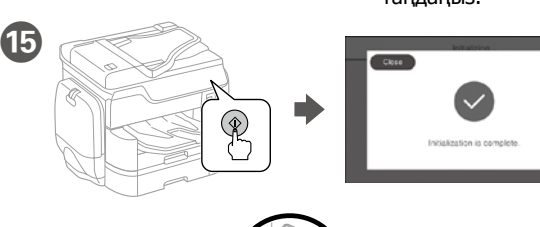

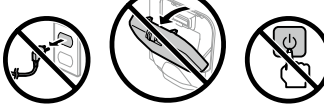

Tap  $\diamondsuit$  to start ink charging. Wait until the charging is finished.

Kâğıdı, kenar kılavuzu içindeki ▼ ok işaretini aşmayacak şekilde yükleyin. **ِّ ال تُحم ً ل ورقا أعلى عالمة السهم** d **داخل موجه الحافة.**

Не загружайте бумагу на направляющей выше отметки стрелки ▼.

Mürekkep doldurmayı başlatmak için x düğmesine dokunun. Doldurma işlemi bitene kadar bekleyin.

انقر على x لبدء شحن الحبر. انتظر حتى ينتهي الشحن.

Не завантажуйте папір више мітки ▼ зі стрілкою всередині напрямної. Жиек бағыттағышының ішіндегі  $\blacktriangledown$  көрсеткі белгісінен жоғары қағаз жүктемеңіз.

Нажмите x, чтобы начать заправку чернилами. Дождитесь окончания процесса заправки чернилами.

تحقق من حجم الورق ونوعه لمصدر الورق. انقر على "OK "إذا كانت اإلعدادات صحيحة، أو حدد حجم الورق ونوعه الصحيحين. يمكنك تغيير هذه الإعدادات لاحقًا.

Сияны толтыруды бастау үшін x түймесін түртіңіз. Толтыру аяқталғанша күтіңіз.

اسحب.

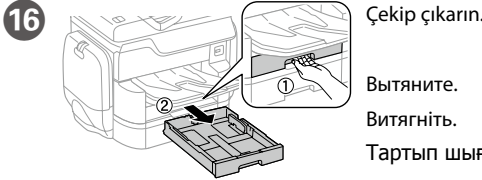

Тартып шығарыңыз.

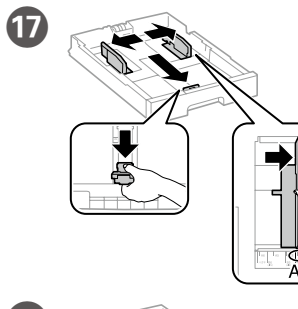

Q Kenar kılavuzlarını parmaklarınızla

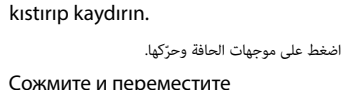

направляющие. Стисніть і зсуньте напрямні. Жиектік бағыттағыштарды қысып, сырғытыңыз.

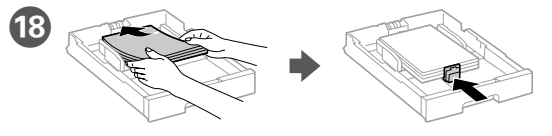

A4 boyutlu kağıdı, kağıt kasedinin arkasına doğru, yazdırılacak yüzü aşağıda olacak şekilde yükleyin ve ardından sonra ön kenar kılavuzunu kağıda doğru kaydırın.

Загрузите бумагу формата A4, прижав ее к задней стороне кассетного лотка для бумаги, так, чтобы сторона, на которой будет производиться печать, была обращена вниз, затем установите переднюю направляющую по размеру бумаги.

Завантажте папір формату A4 в напрямку задньої частини паперової касети друкованою стороною донизу, а потім зсуньте передню напрямну до паперу.

Ықшам дискіні салыңыз, содан кейін A немесе B параметрін танланыз

A4 өлшемді қағазды басылатын бетін төмен қаратып, қағаз кассетасының артына қарай жүктеңіз, содан кейін алдыңғы жиектік бағыттағышты қағазға сырғытыңыз.

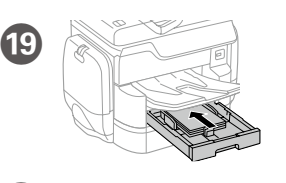

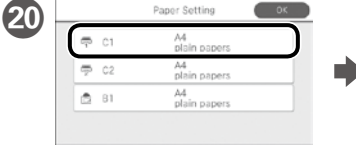

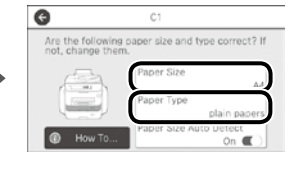

Kâğıt kaynakları için kâğıt boyutunu ve kâğıt türünü kontrol edin. Ayarlar doğruysa OK düğmesine dokunun, aksi durumda doğru kâğıt boyutunu ve kâğıt türünü seçin. Bu ayarları daha sonra değiştirebilirsiniz.

Проверьте формат и тип бумаги для источников бумаги. Нажмите «OK», если параметры заданы верно, или выберите надлежащие формат и тип бумаги. Позднее эти настройки можно будет изменить.

Перевірте розмір і тип паперу для подавання. Натисніть OK, якщо параметри правильні, або виберіть відповідні розмір і тип. Ви можете змінити параметри пізніше.

Қағаз көздері үшін қағаз өлшемі мен түрін тексеріңіз. Параметрлері дұрыс болса, OK түймесін басыңыз немесе дұрыс қағаз өлшемі мен қағаз түрін таңдаңыз. Бұл параметрлерді кейін өзгертуге болады.

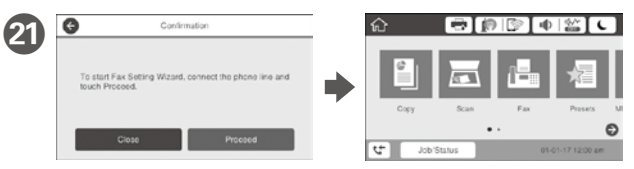

Faks ayarları sihirbazı ekranı görüntülendiğinde, faks özellikleri için minimum ayarları yapılandırmak amacıyla İlerle düğmesine dokunun. Ayarlamayı şimdi yapmıyorsanız, faks ayarı ekranını kapatın. Ana ekran görüntülenir ve yazdırma işlemi için yazıcı hazır olur.

عند عرض شاشة معالج إعداد الفاكس، المس متابعة لتكوين أدنى إعدادات لميزات الفاكس. إذا لم تكن تريد ضبطها اآلن، فأغلق شاشة إعدادات الفاكس. يتم عرض الشاشة الرئيسية وتصبح الطابعة جاهزة للطباعة.

При появлении экрана мастера настройки факса нажмите кнопку Продолжить, чтобы установить минимальные параметры, необходимые для использования функций факса. Если вы не хотите выполнять настройку сейчас, закройте экран настроек факса. Появится домашний экран — принтер готов к печати.

Коли відобразиться екран майстра налаштування факсу, торкніться кнопки «proceed» (продовжити), щоб встановити мінімальні налаштування функцій факсу. Якщо ви не бажаєте виконувати налаштування зараз, закрийте екран налаштування факсу. Відобразиться головний екран, і принтер буде готовий для друку.

Факс параметрлері шеберінің экраны көрсетілгенде факс мүмкіндіктері үшін ең аз параметрлерді конфигурациялау үшін «Жалғастыру» түймесін түртіңіз. Егер қазір орнатпасаңыз, факс параметрлері экранын жабыңыз. Негізгі экран көрсетіледі және принтер басып шығаруға дайын болады.

# **2**

#### **Windows**

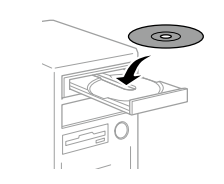

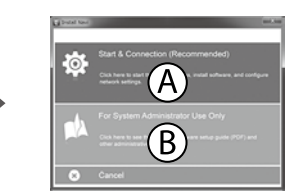

CD'yi takın ve ardından A veya B'yi seçin.

أدخل القرص المضغوط، ثم اختر A أو B.

Вставьте компакт-диск, затем выберите A или B.

Вставте компакт-диск і виберіть A або B.

#### **No CD/DVD drive Mac OS X**

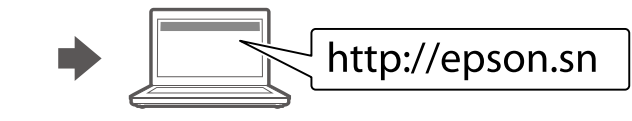

Kurulum işlemini başlatmak, yazılımı yüklemek ve ağ ayarlarını yapılandırmak için web sitesini ziyaret edin.

قم بزيارة موقع الويب لبدء عملية اإلعداد وتثبيت البرنامج وتكوين إعدادات الشبكة.

Для запуска процесса настройки, установки программного обеспечения и конфигурации настроек сети посетите наш веб-сайт.

Перейдіть на веб-сайт, щоб почати процес настройки, встановити програмне забезпечення та виконати налаштування мережі.

Орнату процесін бастау үшін веб-сайтқа кіріңіз, бағдарламаны орнатыңыз және желі параметрлерін конфигурациялаңыз.

#### **iOS/Android**

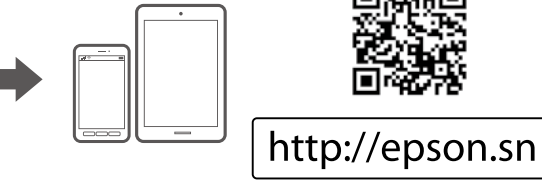

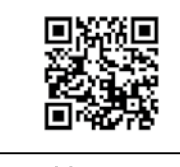

## **Epson Connect**

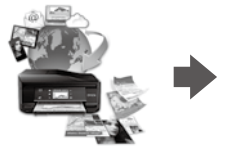

Mobil aygıtınızı kullanarak, dünyanın her yerinden Epson Connect uyumlu yazıcınızdan yazdırabilirsiniz. Daha fazla bilgi için web sitesini ziyaret edin.

باستخدام جهازك المحمول، يمكنك الطباعة من أي موقع في العالم إلى طابعة Connect Epson المتوافقة. قم بزيارة موقع الويب للحصول على مزيد من المعلومات.

С помощью мобильного устройства можно из любой точки мира выполнить печать с принтера, совместимого с Epson Connect. Для получения дополнительных сведений посетите наш веб-сайт.

За допомогою мобільного пристрою на принтері, сумісному з Epson Connect, можна виконувати друк з будь-якої точки світу. Для отримання додаткової інформації відвідайте веб-сайт.

Мобильді құрылғыны пайдаланып, дүние жүзіндегі кез келген орыннан Epson Connect үйлесімді принтерге басып шығаруға болады. Қосымша ақпарат алу үшін веб-сайтқа кіріңіз.

## **Questions?**

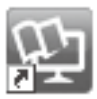

Kısayol simgesi aracılığıyla PDF kılavuzları açabilir veya en son sürümleri aşağıdaki web sitesinden indirebilirsiniz. PS/PCL sürücü kurulumu için bkz. *Kullanım Kılavuzu*.

يمكنك فتح أدلة االستخدام بتنسيق PDF من رمز االختصار أو تنزيل أحدث إصدارات من موقع الويب التالي.

انظر *دليل المستخدم* لتثبيت برنامج التشغيل PCL/PS.

- Можно открыть PDF-руководства с помощью значка ярлыка или загрузить последние версии со следующего веб-сайта.
- См. *Руководство пользователя* по установке драйвера PS/PCL.
- Ви можете відкрити посібники формату PDF, натиснувши на піктограму, або завантажити оновлені версії на наведеному нижче веб-сайті.
- Див. *Посібник користувача* для встановлення драйвера PS/PCL.
- PDF нұсқаулықтарын жылдам қатынасу белгішесі арқылы ашуға
- немесе келесі веб-сайт арқылы соңғы нұсқасын жүктеп алуға болады.
- PS/PCL драйверін орнату үшін Пайдаланушы нұсқаулығын қараңыз.

**Firewall uyarısı görünürse Epson uygulamalarına erişime izin verin.**

**إذا ظهر تنبيه جدار الحماية، فاسمح لتطبيقات Epson بالوصول.**

**При возникновении сигнала тревоги брандмауэра разрешите доступ к приложениям Epson.**

**У разі виникнення сигналу тривоги брандмауера дозвольте доступ до програм Epson.**

Брандмауэр дабылы шықса, Epson бағдарламаларына рұқсат беріңіз.